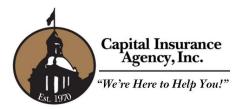

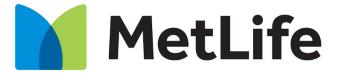

#### MetLife Legal is now conducting a benefits enrollment online at: <u>MetLife Legal Online Enrollment</u>

Online enrollment with BenSelect is simple, secure, and can be done in a few minutes from any computer with internet access. After enrolling online, you will have access to your benefit information 24 hours a day, from any computer.

## What you need to get started...

During the enrollment process, you will be asked to provide some basic information that you should have available.

• Your social security number

#### **Username and PIN/Password**

If you currently have the MetLife Legal plan, you will use the below instructions to log in. If you are not currently enrolled in the MetLife Legal plan, please select "New Employee? Click here" and follow the registration steps to complete your profile and enroll.

|                    |                                    | Enrolln                                                                                                    | nent Site                                              | 9                                 |
|--------------------|------------------------------------|----------------------------------------------------------------------------------------------------|--------------------------------------------------------|-----------------------------------|
| Employee ID or SSI | N                                  | To use this website<br>or Social Security M<br>Personal Identificat<br>questions or need I<br>Resources Departn | lumber and you<br>tion Number (Pli<br>help, please con | r confidential<br>N). If you have |
| PIN                | Forgot Password                    |                                                                                                    |                                                        |                                   |
| New Employee? Clic | k here Log in                      |                                                                                                    |                                                        |                                   |
|                    | ersonal Identification Number, you | $\sim$                                                                                                    | the second second                                      |                                   |

**<u>CURRENT Participant INSTRUCTIONS</u>**. Your login is your Social Security Number. The initial PIN/password for the system is the last four numbers of your social security number plus the last two of your birth year.

Example: Employee Name: Matt Sample Employee ID Number: 123456789 Birth Year: 1989

**Employee ID**: 123456789 **PIN**: 678989

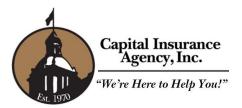

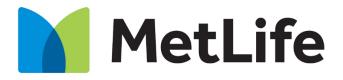

**1. Welcome Page** 

After your initial login, the system will take you to the WELCOME PAGE. From this screen, you should follow the navigation using the **Next** buttons. The Your Benefit Options box includes the benefit enrollments screens that will appear during the enrollment process.

| Capital Insurance<br>Agency, Inc. |               |                                             | <b>()</b> |
|-----------------------------------|---------------|---------------------------------------------|-----------|
| Home You & Your Family 🗸          | My Benefits 👻 | Sign & Submit                               | Next 🔰    |
| MetLife                           |               |                                             |           |
| Click Next to get started!        |               |                                             |           |
|                                   |               | Press <i>Next</i> to begin your enrollment. | Next >    |

# **2. Personal Information**

The system will now take you to the PERSONAL INFORMATION section:

• Make any changes to Personal Info, such as Address, Phone Number, or Email.

When you are finished, click *Next* to save and move to the next screen

| Home You & Your Family + My Be      | enefits + Sign & Submit                       |              |                                             | K Back Next > |
|-------------------------------------|-----------------------------------------------|--------------|---------------------------------------------|---------------|
| Personal Informati                  | on                                            |              |                                             |               |
| Please confirm your personal inform | mation below to ensure that it is correct bef | ore proceedi | ng. Then click the Next button to continue. |               |
| Personal Info                       |                                               |              |                                             |               |
| Name :                              | Test                                          |              | Employee                                    |               |
| Date of Birth:                      | First                                         | <u>MI</u>    | Last                                        | Suffix        |
| Gender :                            | 🔿 Male 💿 Female 🔿 Other                       |              |                                             |               |

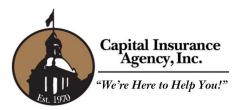

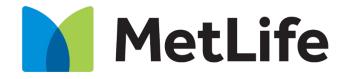

# **4. Enrolling in Benefits**

The system will now start to navigate through the benefit election screens, in the order in which they appear on the Welcome Screen. Apply or decline the benefits on each screen, selecting the coverage tier that you wish to apply for within that benefit.

| My Benefits                                               |        |
|-----------------------------------------------------------|--------|
| Medical                                                   | \$0.00 |
| O Dental                                                  | \$0.00 |
| O Vision                                                  | \$0.00 |
| <ul> <li>Voluntary Term Life</li> <li>Employee</li> </ul> | \$0.00 |
| 😊 Voluntary Term Life Spouse                              | \$0.00 |
| 😒 Voluntary Term Life Child                               | \$0.00 |
| O Short-term Disability - old                             | \$0.00 |
| O Long-term Disebility                                    | \$0.00 |
| Total Cost \$                                             | 000    |

The My Benefits box will update as you navigate through each benefit. Green checks indicate benefits that you have enrolled in. Red checks indicate benefits that you declined.

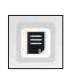

If at any time you wish to access additional resources provided by your employer, click this icon in the upper right-hand and corner of the screen to access the Forms Library.

## **Completing Your Enrollment**

Once you have gone through enrollment for each plan available, the system will take you to the Sign and Submit page. This screen will show you a summary of the information you entered and the benefits elections you made. At this time, if you want to make any changes, click on the <u>underlined benefit</u> to navigate back to that benefit screen.

- To complete the enrollment process, click *next*.
- Review/Sign Forms that open next using your login password as the signature PIN.
- If you need to log off before completing enrollment, any data you entered will be saved.
- Enrollment is completed when you see the **CONGRATULATIONS!** On the Sign/Submit Complete screen.
- Always make sure to *log out* upon completion.